# **Instrukcja obsługi aplikacji RE434Manager. (Windows 10)**

**Marzec 2018r.**

## **Spis treści:**

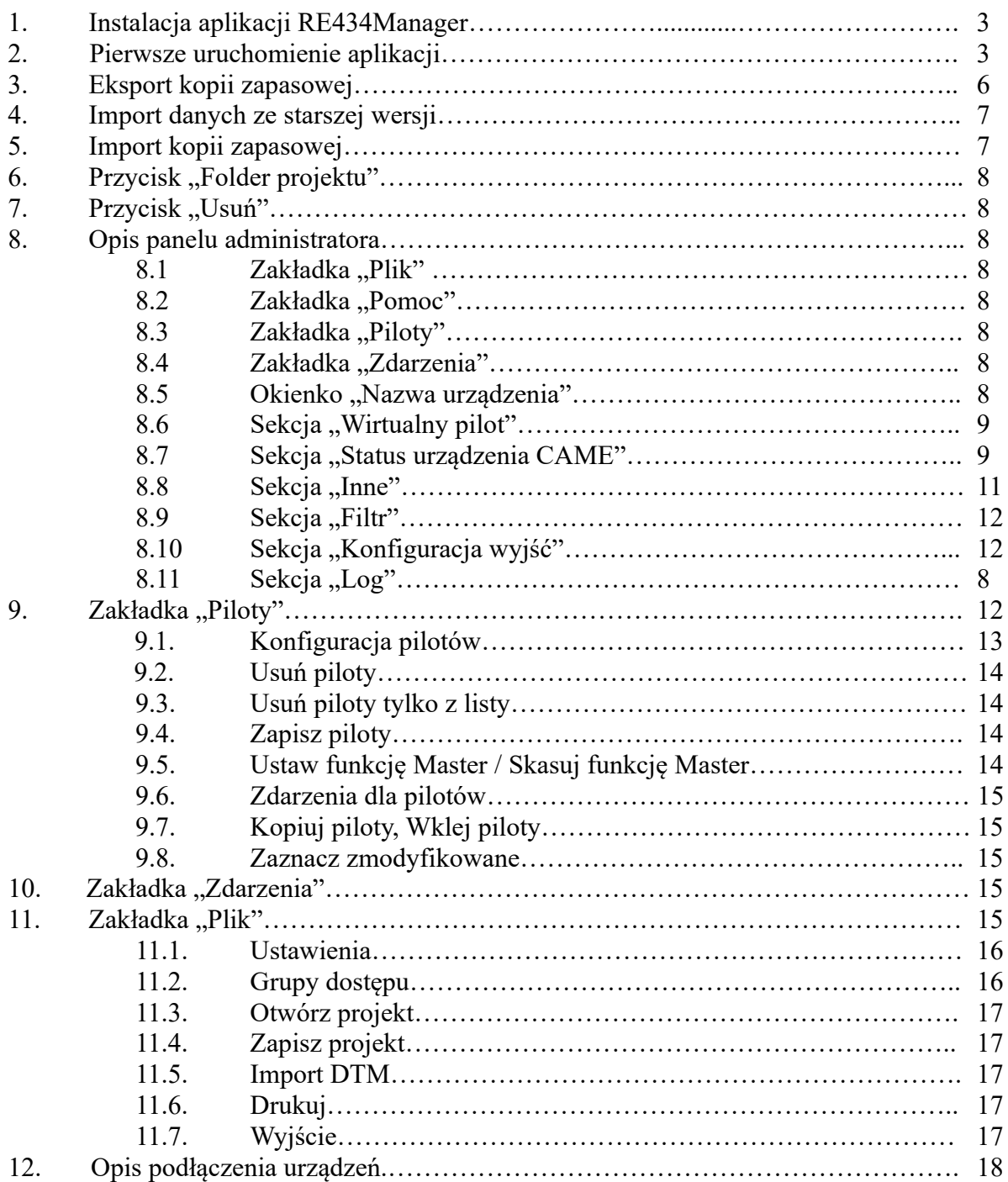

## **Instrukcja obsługi aplikacji RE434Manager. (Windows 10)**

## **1. Instalacja aplikacji RE434 Manager.**

Uruchamiamy aplikację RE434Manager.msi. Zostanie uruchomiony kreator instalacji Managera. Jeśli pojawi się komunikat systemowy należy wybrać opcję, Więcej informacji", a następnie

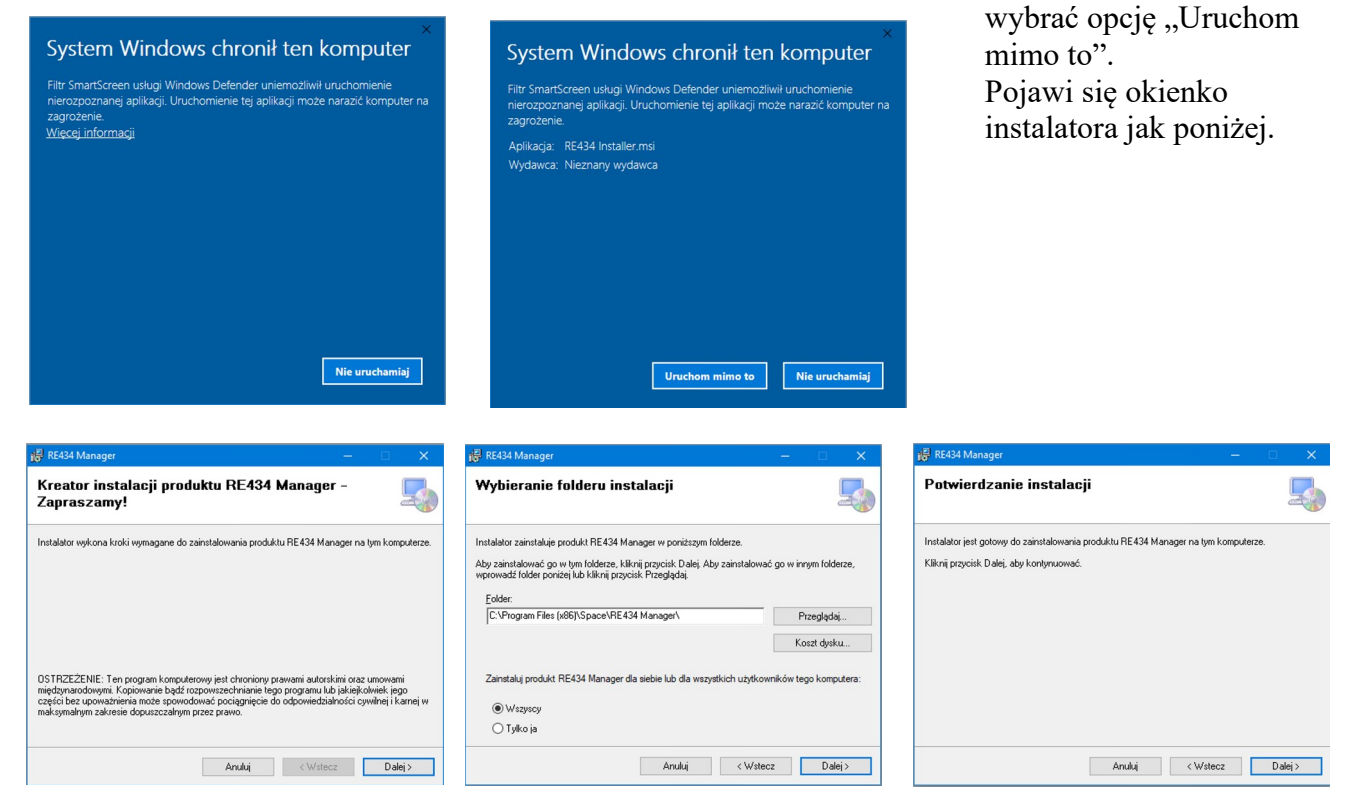

W okienku "Wybieranie folderu instalacji" można wybrać docelowy folder instalacji Managera jeśli nie odpowiada nam folder domyślny.

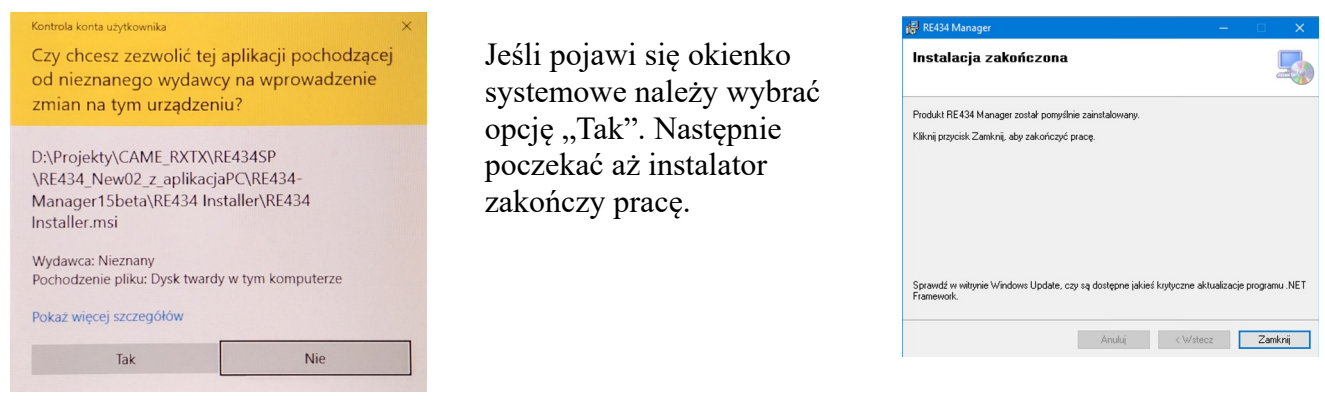

**UWAGA:** Jeśli dokonywano wcześniej instalacji Managera, przed instalacją nowej wersji, należy odinstalować starą. Jeśli nie chcemy używać starych projektów, dobrze jest wykasować pliki konfiguracyjne. Można je również zarchiwizować w innym miejscu, poprzez zwykłe skopiowanie, pliki znajdują się na dysku systemowym w katalogu C:\ProgramData\Re434Manager (dla systemu Windows XP jest to: C:\Documents and Settings\All Users\Dane Aplikacji\RE434Manager) lub używając opcji "Eksport kopii zapasowej" w okienku "Projekty" punkt 3.

#### **2. Pierwsze uruchomienie aplikacji.**

**UWAGA:** Przed uruchomieniem aplikacji upewnij się czy do komputera jest podłączony moduł transmisji danych SPACE RE43TX/RX-SP Rys.1 **Rozdział 12**.

Po zainstalowaniu aplikacji, klikając w RE434 Manager.exe w lokalizacji aplikacji (tu C:\Program Files (86)\Space\RE434 Manager\) uruchamiamy Managera. Pokaże się okienko "Projekty". Jest to ustalanie nazwy i opis urządzenia RE434, które ma byś kontrolowane przez aplikację. Każdy projekt to oddzielna konfiguracja dla oddzielnego urządzenia. Są one przechowywane w oddzielnych katalogach , z oddzielną listą zdarzeń. Oddzielny projekt powinien być używany do oddzielnego odbiornika RE434. Nowy projekt może powstać na bazie importu danych ze starszej wersji RE434Manager lub plików konfiguracyjnych zapisanych lub zarchiwizowanych wcześniej.

### **2.1. Nowy projekt:**

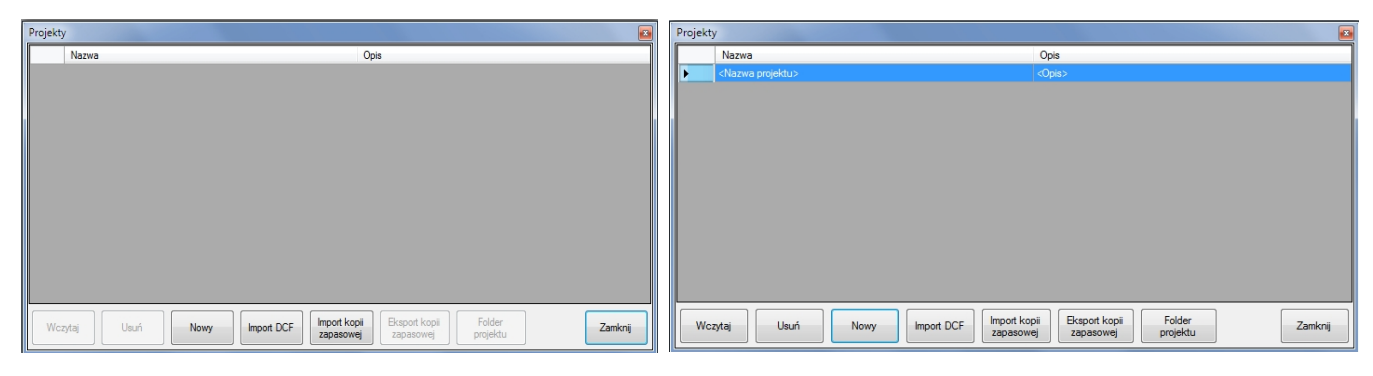

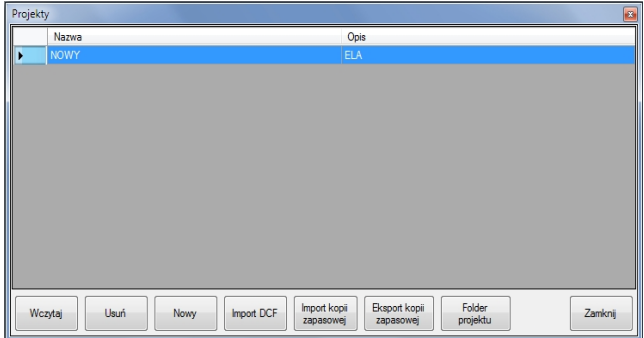

Należy kliknąć w klawisz "Nowy", następnie wpisać nazwę projektu i ewentualny opis, potem użyć przycisku "Wczytaj". Można pominąć wpisanie nazwy i opisu i od razu użyć przycisku "Wczytaj".

Po wykonaniu tych czynności pojawi się główne okno aplikacji. Wpisana wcześniej nazwa projektu zostaje przepisana do okienka "Nazwa projektu".

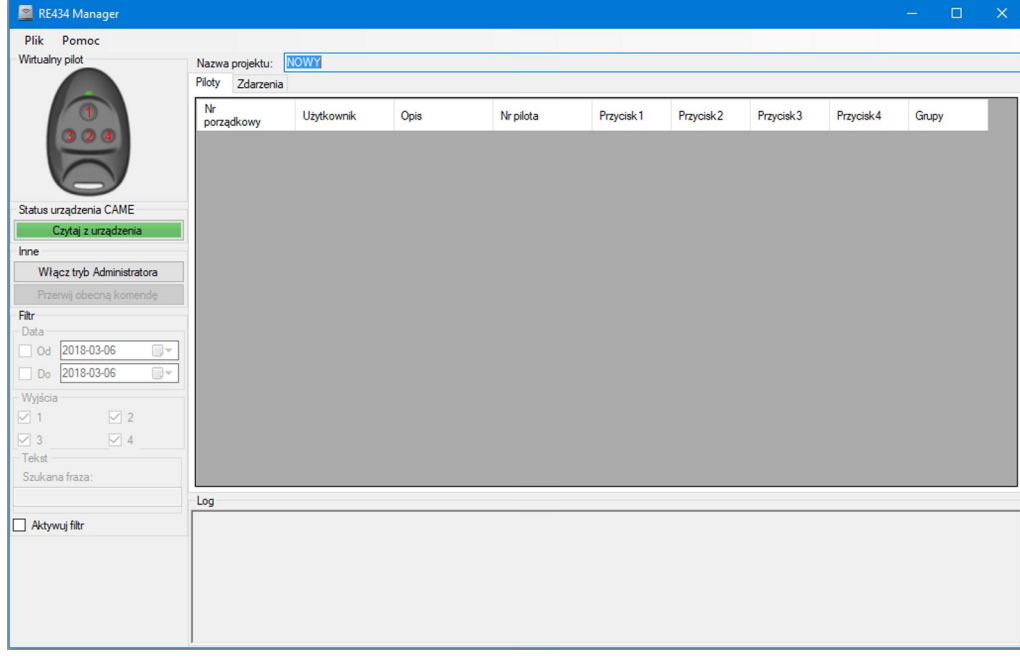

Jest to okienko do obsługi podstawowej aplikacji z ograniczonymi możliwościami. W tej opcji pracy możemy np. dokonać wyboru portu COM, do którego podłączony jest moduł nadawczodbiorczy SPACE RE43TXRX-SP. W tym celu otwieramy zakładkę "Plik", wybieramy

"Ustawienia", otwiera się okienko wyboru.

Dokonujemy wyboru portu COM, oraz innych dostępnych opcji, jeśli to konieczne. Wybór portu COM wykonujemy spośród tych co są na liście. Jeśli lista jest pusta oznacza to brak aktywnego portu COM.

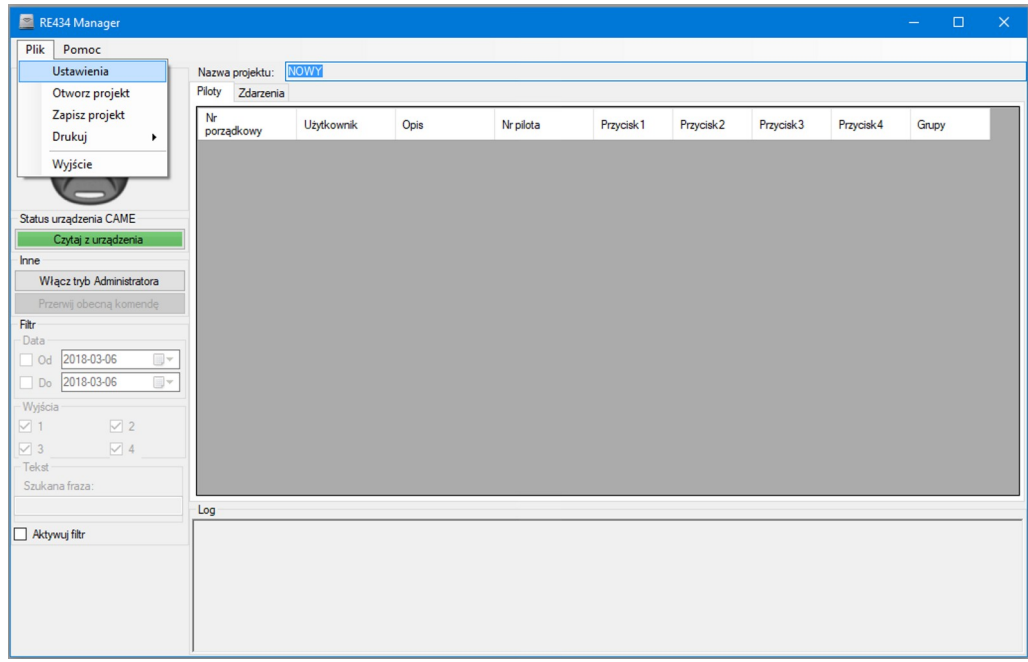

Klikamy przycisk "Zapisz". Port COM powinien funkcjonować. Można to sprawdzić klikając w dowolny przycisk wirtualnego pilota. Po naciśnięciu przycisku, w module przejściówki COM-USB powinny krótko błysnąć diody LED. Świadczy to o poprawnym wyborze portu COM do obsługi aplikacji.

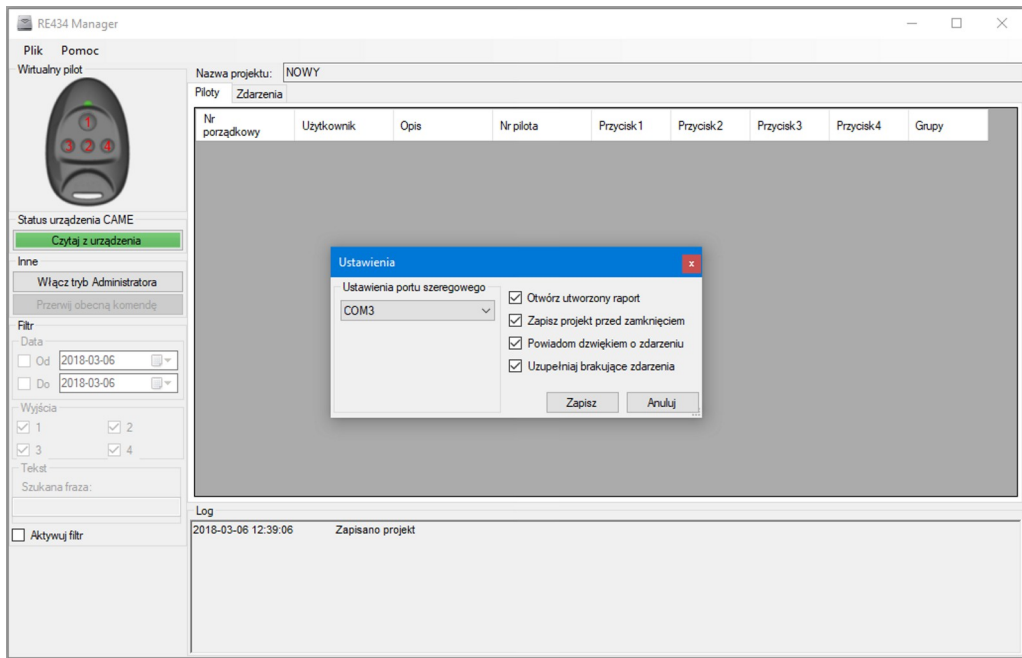

Wszystkie funkcjonalności są dostępne w trybie administratora. Klikamy przycisk "Włącz tryb Administratora", pojawia się okienko logowania.

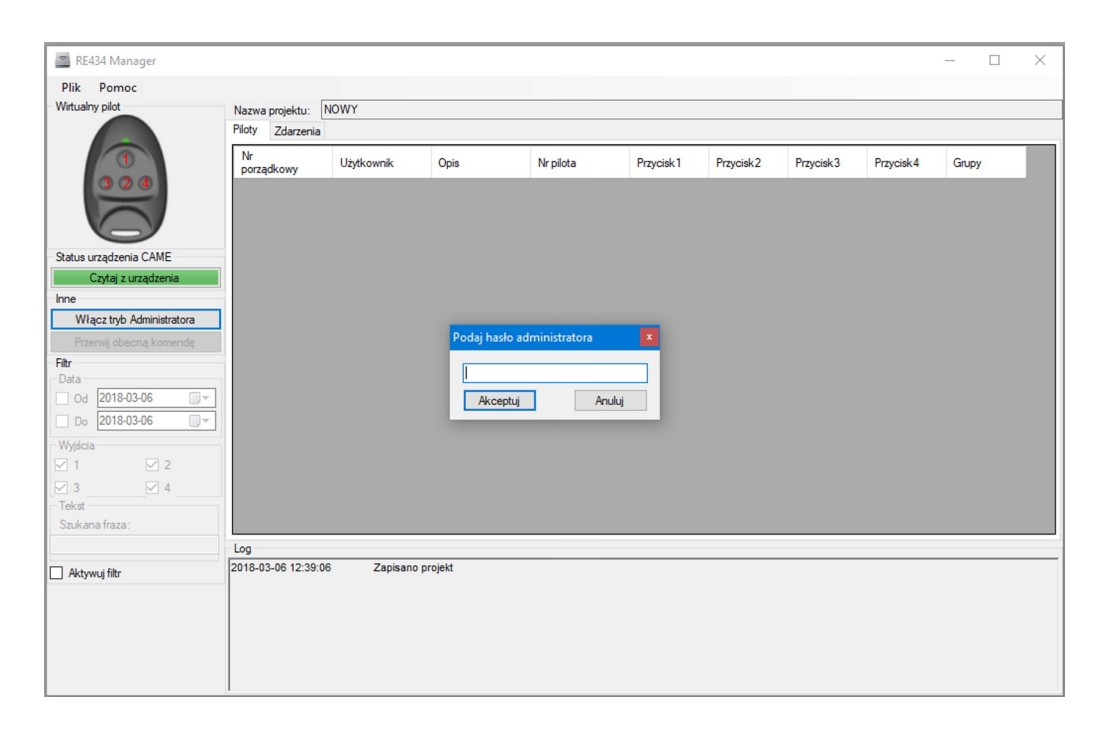

Podczas pierwszego uruchomienia aplikacji należy okno hasła pozostawić puste. Hasło należy potem zmienić z poziomu administratora. Po naciśnięciu przycisku "Akceptuj" pojawia się okienko aplikacji w trybie administratora, gdzie dostępne są wszystkie funkcjonalności (**Rozdział 8**).

## **3. Eksport kopii zapasowej "Eksport kopii zapasowej"**

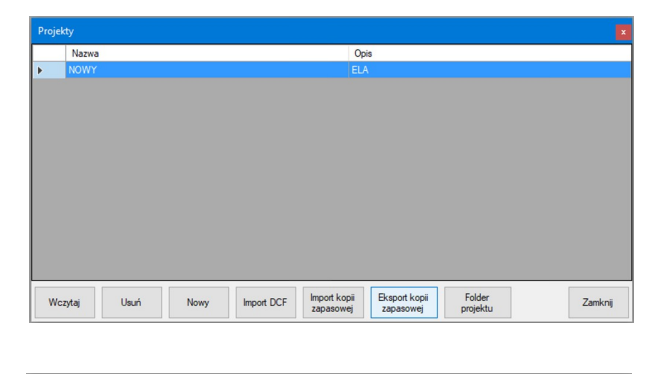

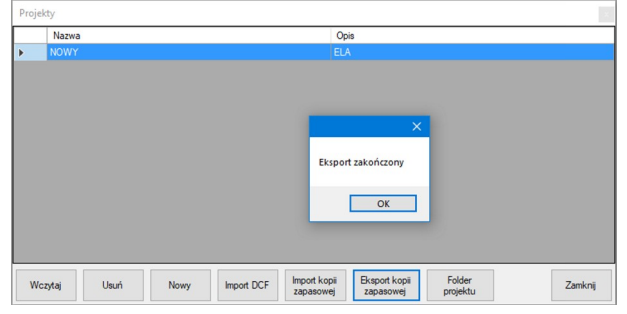

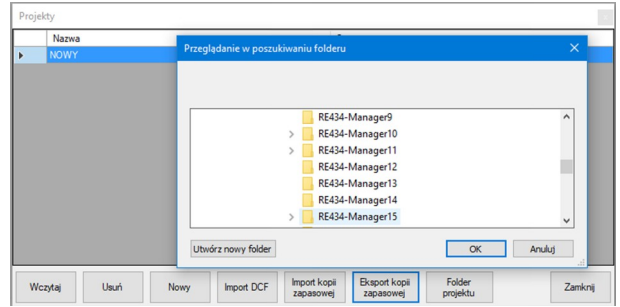

W okienku "Projekty" wybieramy projekt, który chcemy wyeksportować (zrobić kopię zapasową), możemy zaznaczyć kilka projektów lub wszystkie. Klikamy klawisz "Eksport kopii zapasowej", pojawia się okienko wyboru. Wybieramy katalog, do którego chcemy wyeksportować pliki konfiguracyjne, klikamy "OK", pojawia się komunikat "Eksport zakończony". Wpisana

nazwa projektu zostanie dopisana do domyślnej nazwy pliku konfiguracyjnego np. NOWY d55d36ae-d74f-4904-becd-9298aa6f52b2. Ułatwia to potem odszukanie właściwego pliku.

**UWAGA:** Nie zalecamy zmiany nazwy katalogu z konfiguracją projektów. Bezpieczniej jest umieszczać kopie zapasowe w katalogach z wybranymi dla projektów nazwami.

## 4. Import danych ze starszej wersji "Import DCF".

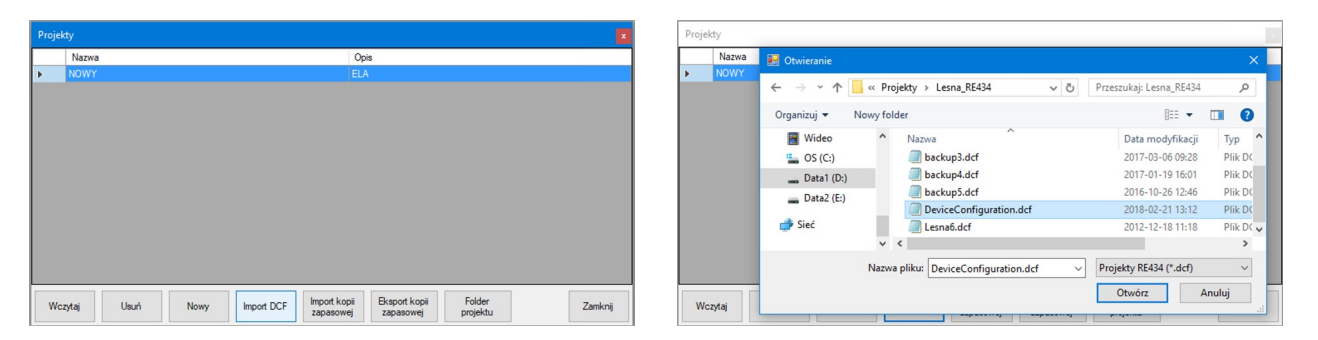

Należy kliknąć klawisz "Import DCF", pojawi się okienko wyboru. Następnie należy odszukać pliki starszej wersji Managera z rozszerzeniem .dcf. Wybrać plik, który chcemy zaimportować, kliknąć przycisk "Otwórz", pojawi się okienko z nowym projektem.

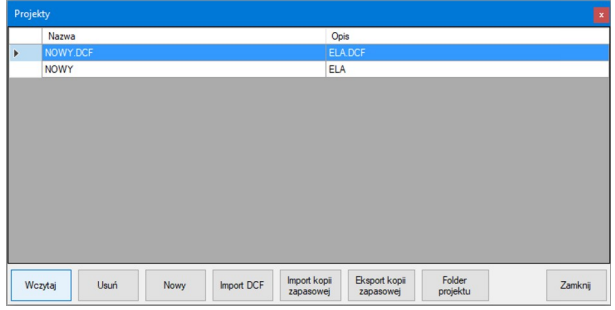

W okienku możemy wpisać nazwę projektu i opis. Po kliknięciu przycisku "Wczytaj" zostanie otwarty nowy projekt z zaimportowanymi danymi. Import danych możemy wykonać również dodając nowy projekt do już istniejących, wybierając w głównym oknie aplikacji zakładkę "Plik", a następnie "Otwórz projekt" i wykonując czynności jak opisano powyżej. Po imporcie

danych ze starszej wersji może okazać się konieczne ponowne parowanie urządzeń.

## **5. Import kopii zapasowej "Import kopii zapasowej"**

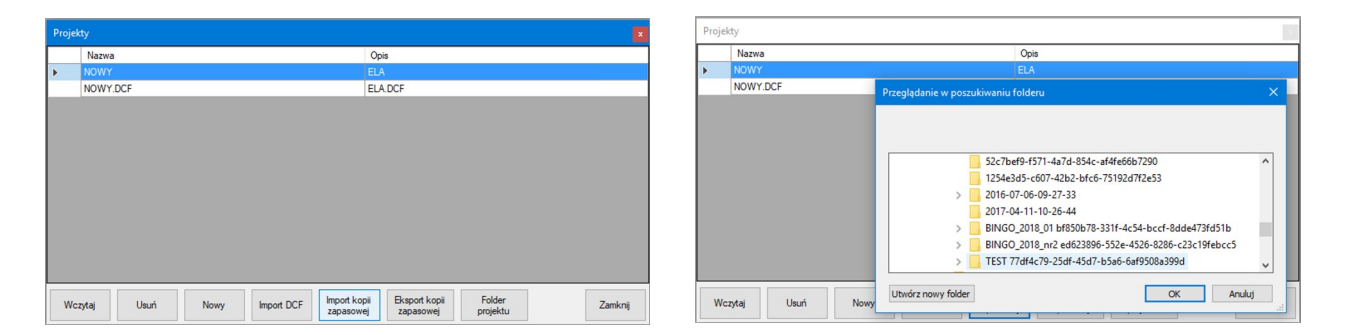

W okienku "Projekty" wybieramy przycisk "Import kopii zapasowej.", pojawi się okienko wyboru. Możemy wybrać pojedynczy projekt, lub kilka. Jeśli chcemy importować wszystkie projekty wystarczy zaznaczyć katalog, w którym znajdują się projekty. Klikamy "OK", i na liście projektów pojawiają się zaimportowane. Jeśli wcześniej na liście znajdował się inny projekt, to te zaimportowane zostaną dopisane do listy.

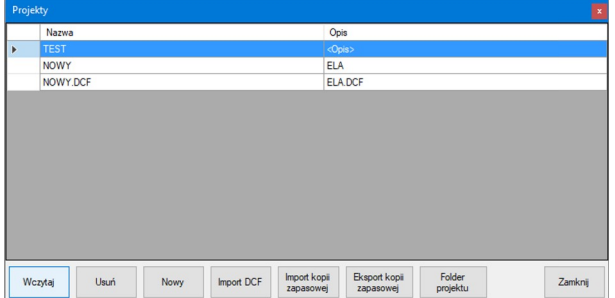

Po naciśnięciu przycisku "Wczytaj" zaimportowany projekt pojawi się w oknie głównym aplikacji z wpisaną wcześniej nazwą. Wczytanie nowego projektu zawsze powoduje wyjście z opcji administratora. Wynika to z tego, że każdy projekt może mieć inne hasło administratora. Ustanawianie hasła i jego zmiany opisano w Rozdziale "Sekcja Inne".

## **6. Przycisk "Folder projektu".**

Ten klawisz bezpośrednio przekierowuje do domyślnego katalogu z plikami konfiguracyjnymi Managera. To ułatwia wyszukanie miejsca zapisu konfiguracji Managera i kopiowanie tych plików.

#### 7. Przycisk "Usuń".

Ten klawisz usuwa zaznaczone na liście projekty.

#### **8. Opis panelu administratora.**

- 8.1 Zakładka "Plik" omówiona w punkcie 11.
- 8.2 W zakładce "Pomoc" znajdują się informacje o programie oraz numer wersji.
- 8.3 Zakładka "Piloty" wyświetla listę wszystkich pilotów zapisanych w aplikacji i umożliwia konfigurację pilotów. Patrz punkt 9.
- 8.4 Zakładka "Zdarzenia" wyświetla listę zdarzeń zarejestrowanych przez odbiornik.
- 8.5 W okienku "Nazwa projektu" można wpisać dowolny opis urządzenia. Będzie on powiązany z odpowiadającym mu projektem.
- 8.6 Sekcja "Wirtualny pilot" przedstawia obraz pilota z ustawieniem przycisków jak w pilocie rzeczywistym. Służy do sterowania przekaźnikami odbiornika RE434 za pomocą komputera.
- 8.7 Sekcja "Status urządzenia CAME" zawiera przyciski służące do kontroli, nadzorowania i dokonywania zmian w odbiorniku RE434 .
- 8.8 Sekcja "Inne" zawiera przyciski kontrolne aplikacji.
- 8.9 Sekcja "Filtr" ułatwia wyszukiwanie zdarzeń lub pilotów.
- 8.10 Sekcja "Konfiguracja wyjść" umożliwia konfigurację wyjść odbiornika RE434 dla każdego przekaźnika oddzielnie.
- 8.11 Sekcja "Log" przedstawia komunikaty o wykonanych poleceniach oraz listy błędów.

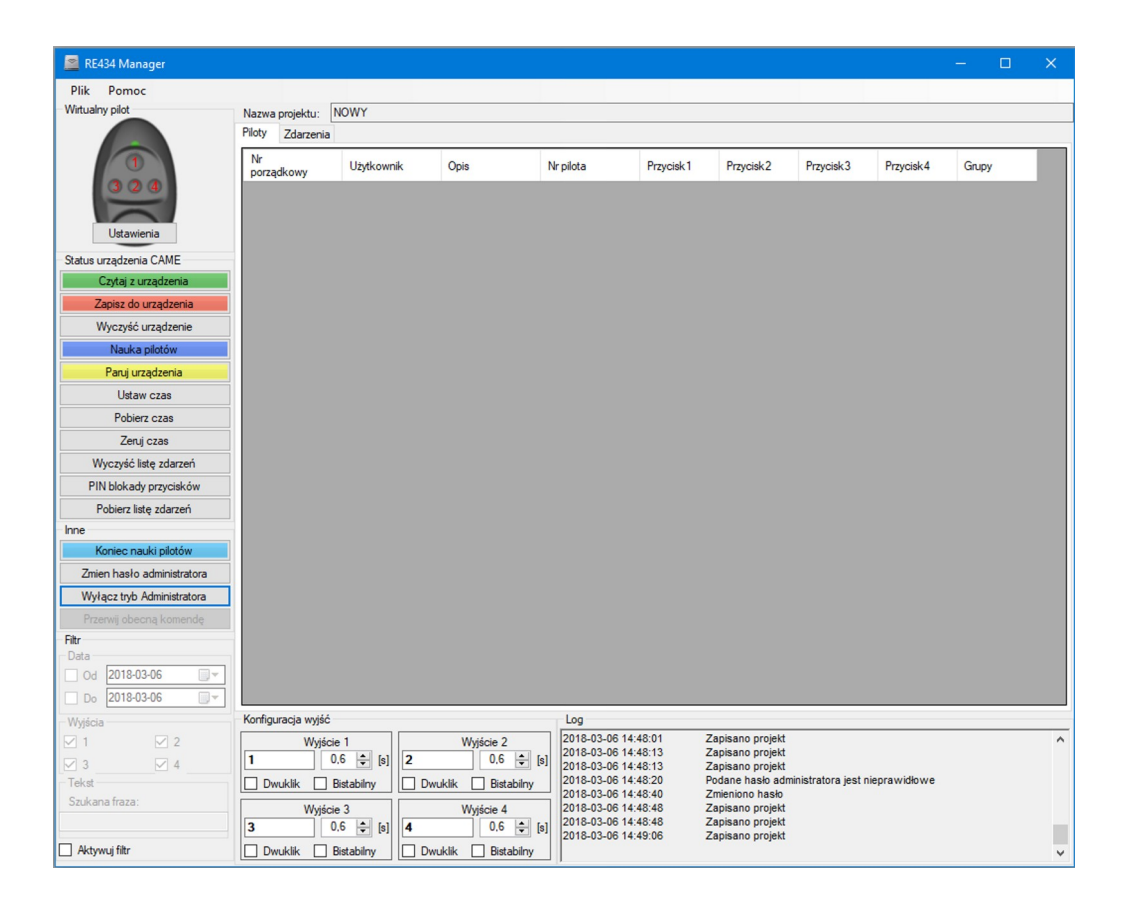

## 8.6. Sekcja "Wirtualny pilot".

Przyciski 1, 2, 3 i 4 odzwierciedlają położenie i numerację przycisków pilota rzeczywistego.

Przyciski pilota wirtualnego można w dowolny sposób skonfigurować  $\frac{1}{2}$  $\frac{1}{2}$ <br> $\frac{1}{2}$ <br> $\frac{1}{4}$  $\begin{array}{c}\n\overline{1} \\
\overline{1} \\
\overline{1} \\
\overline{1} \\
\overline{1} \\
\overline{1} \\
\overline{1} \\
\overline{1} \\
\overline{1} \\
\overline{1} \\
\overline{1} \\
\overline{1} \\
\overline{1} \\
\overline{1} \\
\overline{1} \\
\overline{1} \\
\overline{1} \\
\overline{1} \\
\overline{1} \\
\overline{1} \\
\overline{1} \\
\overline{1} \\
\overline{1} \\
\overline{1} \\
\overline{1} \\
\overline{1} \\
\overline{1} \\
\overline{1} \\
\overline{1} \\
\overline{1} \\
\over$  $\prod_{i=1}^{3}$ Anului

wybierając kliknięciem przycisk ..Ustawienia". Zmieniając przyporządkowanie przycisku

uzyskamy np. reakcję przekaźnika nr 4 naciskając przycisk 1 na wirtualnym pilocie.

Określonemu przyciskowi wirtualnego pilota można przyporządkować wszystkie numery, wtedy naciśnięcie tego przycisku spowoduje reakcję wszystkich przekaźników jednocześnie.

## 8.7. Sekcja "Status urządzenia CAME".

#### 8.7.1. Przycisk " Czytaj z urządzenia".

Kliknięcie w ten przycisk powoduje przesłanie listy pilotów oraz wszystkich ustawień zapamiętane w urządzeniu RE434 do komputera. Piloty dopisane do odbiornika RE434 z przycisków będą wyróżnione na kolorem żółtym. To wyróżnienie można usunąć w zakładce "Konfiguracja przycisków" punkt 9.1.

#### 8.7.2. Przycisk "Zapisz do urządzenia".

Kliknięcie w ten przycisk powoduje zapisanie do urządzenia RE434 wszystkich zmian konfiguracji pilotów i wyjść wykonanych wcześniej w panelu administratora. Ta funkcja umożliwia "zbiorcze" zapisanie wszystkich zmian w urządzeniu RE434.

**UWAGA:** Procedura zapisu wygląda następująco: W pierwszej kolejności są kasowane wszystkie piloty i ich ustawienia w urządzeniu RE434. Potem następuje zapis kompletnej listy z aplikacji do urządzenia. Jeśli w trakcie zapisu nastąpi przerwa w łączności, należy pamiętać, że w urządzeniu RE434 zostały zapisane piloty do momentu przerwy w łączności. Użycie przycisku "Czytaj z urządzenia" w tym momencie spowoduje wczytanie zapisanych pilotów do aplikacji i modyfikację listy pilotów w aplikacji, która będzie zgodna z tym co zostało zapisane do tej pory. Aby zapisać piloty bez kasowania zawartości pamięci w urządzeniu RE434 należy użyć opcji "Zapisz piloty" dostępnej w zakładce "Piloty" w panelu głównym (patrz punkt 9.).

#### 8.7.3. Przycisk "Wyczyść urządzenie".

Kliknięcie w ten przycisk spowoduje wykasowanie wszystkich pilotów z urządzenia RE434. Piloty na liście w komputerze pozostają.

**UWAGA:** Powyższe funkcje działają pod warunkiem, że dokonano parowania urządzeń (punkt 8.7.5) i jest nawiązana łączność pomiędzy urządzeniami.

#### 8.7.4. Przycisk "Nauka pilotów".

Kliknięcie w ten przycisk uruchamia procedurę wpisywania pilotów na listę do komputera bez obecności odbiornika RE434. Komputer oczekuje na transmisję z pilota. Należy nacisnąć dowolny przycisk pilota raz, ( w okienku Log pojawi się komunikat "*Pierwsza transmisja pilota 901811 zaakceptowana. Nacisnij ponownie*  *przycisk w ciągu 5 sekund, aby zapamiętać pilota."*), a po chwili drugi raz (w okienku Log pojawi się komunikat *"Pilot 901811 zapamiętany"*). Procedurę należy powtórzyć dla każdego pilota. Po zakończeniu nauki pilotów należy nacisnąć przycisk "Koniec nauki pilotów" w sekcji "Inne". Timeout procedury nauki pilotów to ok. 1 minuta. Jeśli nie zakończy się nauki przyciskiem, to po tym czasie aplikacja powróci do normalnego trybu pracy. Odbiornik RE434 jest w stanie obsłużyć do 2704 pilotów.

#### 8.7.5. Przycisk "Paruj urządzenia".

Służy do sparowania (wymiany unikalnego klucza) aplikacji w komputerze z odbiornikiem RE434, który ma współpracować w danym projekcie. Za pomocą jednego z przycisków 1, 2, 3, lub 4 w odbiorniku RE434 ustawiamy tryb nauki (zielony LED pulsuje). Polega to na naciśnięciu i przytrzymaniu przycisku tak długo, aż LED zacznie pulsować. Teraz klikamy przycisk "Paruj urządzenia" w aplikacji. Pojawia się okienko "Zmień PIN blokady przycisków".

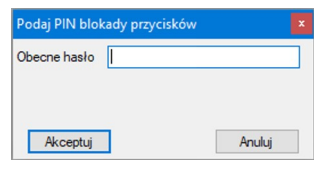

Jeśli urządzenie pracuje bez blokady przycisków to należy okienko "Obecne hasło" pozostawić puste i kliknąć przycisk "Akceptuj". Jeśli jest włączona blokada przycisków (punkt 8.7.10.) to wpisujemy kod blokady i naciskamy klawisz "Akceptuj". Komputer i odbiornik wymieniają klucz i następuje parowanie urządzeń. W okienku

"Log" ukazuje się komunikat *"Wysyłanie komendy Ustaw parametry szyfru"*, a po chwili *"Komenda Ustaw parametry szyfru wysłana z powodzeniem"*. W przypadku niepowodzenia pokaże się okienko:

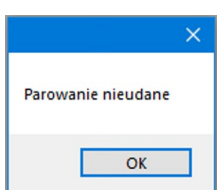

A w okienku "Log" następujące komunikaty: *"Wysyłanie komendy Ustaw parametry szyfru"* oraz *"Komenda Ustaw parametry szyfru nie udana , ilość retransmisji 1".* Należy w takim wypadku sprawdzić poprawność podłączeń do komputera i zasilania do odbiornika RE434. Następnie powtórzyć procedurę.

#### 8.7.6. Przycisk "Ustaw czas".

Kliknięcie w ten przycisk powoduje pobranie aktualnego czasu i daty z komputera. W okienku "Log" pokaże się komunikat: "Wysyłanie komendy Ustaw czas" oraz *"Komenda Ustaw czas wysłana z powodzeniem"*. W przypadku niepowodzenia pojawi się okienko informujące o tym.

#### 8.7.7. Przycisk "Pobierz czas".

Kliknięcie w ten przycisk powoduje pobranie aktualnego czasu z odbiornika RE434 i wyświetlenie go w okienku "Log":

*"Wysyłanie komendy Odczytaj czas"*

*"2018-03-10 00:11:55"*

*"Komenda Odczytaj czas wysłana z powodzeniem"*

W przypadku stwierdzenia niezgodności z czasem w komputerze należy użyć funkcji "Ustaw czas".

#### 8.7.8. Przycisk "Zeruj czas"

Kliknięcie w ten przycisk powoduje "zerowanie" czasu ustawionego w urządzeniu RE434 i ustawienie początkowej wartości: *" 2013-01-01 00:00:00"*

Kliknięcie w ten przycisk usuwa listę zdarzeń z komputera i urządzenia RE434.

#### 8.7.10. Przycisk "PIN blokady przycisków".

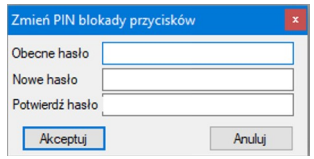

Przycisk służący do blokady przycisków w urządzeniu RE434. Kliknięcie w ten przycisk powoduje otwarcie okienka do wprowadzenia kodu PIN blokady. Kod PIN może się składać z dowolnej kombinacji liter i cyfr z podstawowego alfabetu angielskiego (nie należy używać znaków diakrytycznych). Jeśli

urządzenie nie jest zablokowane to ramke "Obecne hasło" należy pozostawić puste. W dwa kolejne pola wpisujemy wybrany PIN. Klikamy "Akceptuj". Urządzenie RE434 zostaje zablokowane i pojawia się okienko 1:

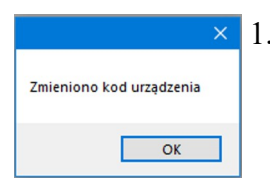

1. 2. W przypadku niepowodzenia lub błędnego kodu PIN pojawia się okienko 2.

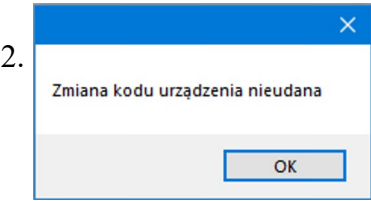

Należy wtedy zweryfikować czy komunikacja działa poprawnie. W przypadku wprowadzenia różnych kodów pojawia się okienko 3.

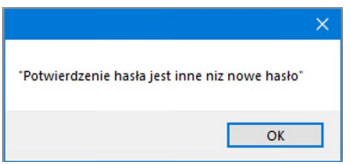

 3. Należy wtedy wpisać poprawnie kod i jego potwierdzenie. Odblokowanie urządzenia odbywa się w podobny sposób. Należy kliknąć w przycisk "PIN blokady przycisków", pojawi się okienko do wprowadzenia kodu PIN. W wierszu "Obecne hasło" należy wpisać kod PIN blokady, a pozostałe dwa pozostawić puste. Po

kliknięciu w przycisk "Akceptuj" urządzenie zostanie odblokowane i pojawi się okienko 1. W przypadku niepowodzenia pojawia się okienko 2. Należy wtedy sprawdzić poprawność kodu PIN albo komunikację z odbiornikiem RE434.

**UWAGA:** W przypadku zagubienia kodu PIN, nie ma możliwości odblokowania urządzenia!

#### 8.7.11. Przycisk "Pobierz listę zdarzeń"

Kliknięcie w ten przycisk spowoduje pobranie aktualnej listy zdarzeń z urządzenia RE434, bez konieczności uruchamiania urządzenia pilotem.

**UWAGA:** Funkcje od 8.7.6 do 8.7.11 działają przy urządzeniach sparowanych (punkt **8.7.4.**).

#### **8.8. Sekcja "Inne".**

8.8.1. Przycisk "Koniec nauki pilotów" kończy rozpoczętą naukę pilotów.

8.8.2. Przycisk "Zmień hasło administratora" otwiera okienko hasła administratora:

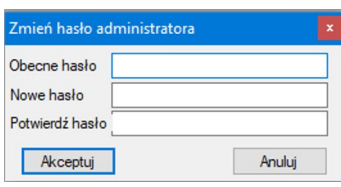

Jeśli zmiana jest dokonywana pierwszy raz, wiersz "Obecne hasło" należy pozostawić pusty. W następnych wierszach, należy wpisać nowe hasło i potwierdzenie. Ustalone hasło dotyczy aktualnie otwartego projektu. Do każdego projektu można ustalić inne hasło. Hasło może się składać z liter (duże, małe) i cyfr, nie należy stosować znaków diakrytycznych.

Kliknięcie w ten przycisk powoduje przejście aplikacji do trybu użytkownika, z ograniczonymi możliwościami.

#### 8.8.4. Przycisk "Przerwij obecna komendę"

Normalnie niedostępny. Uaktywnia się w czasie wykonywania dowolnej komendy. Umożliwia natychmiastowe przerwanie wykonywania aktywnego polecenia.

#### **8.9. Sekcja** "Filtr".

Sekcja ta jest wyszukiwarką zdarzeń. W celu ułatwienia wyszukiwania określonych zdarzeń stworzono prosty filtr. Aktywacja filtru odbywa się przez zaznaczenie kratki "Aktywuj filtr" na samym dole panelu administratora ( jeśli nie widoczna należy użyć windy po prawej stronie). Po aktywacji filtru, w zależności od zaznaczonych opcji, na liście zdarzeń pojawiają się zdarzenia spełniające kryteria filtru. Odpowiednio dobierając parametry można wybierać zdarzenia, które nas interesują. Jeśli filtr jest nieaktywny, na liście zdarzeń pojawiają się wszystkie zarejestrowane.

## 8.10. Sekcja "Konfiguracja wyjść".

Urządzenie RE434 ma cztery wyjścia (cztery przekaźniki) umownie opisane jako 1, 2, 3 i 4. Takie samo przyporządkowanie obowiązuje w opisie tej sekcji. Wyjście 1 jest skorelowane z wyjściem 1 w odbiorniku RE434, Wyjście 2 jest skorelowane z wyjściem 2 w odbiorniku itd. Wszelkie zmiany konfiguracji w okienku Wyjście 1 dotyczą przekaźnika nr 1 w odbiorniku RE434 i odpowiednio Wyjście 2, przekaźnika nr 2 w odbiorniku itd.

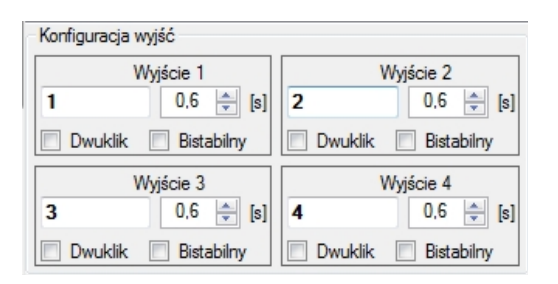

Ustawienia domyślne konfiguracji wyjść pokazuje rysunek obok. W okienko z cyfrą " $1$ " (lub 2,3,4) można wpisać dowolną liczbę lub ciąg znaków, który potem zostanie powiązany z listą zdarzeń jako "Typ zdarzenia". Można w ten sposób powiązać zdarzenia np. ze słowem "Wjazd". Każdy pilot uruchamiający przekaźnik nr 1, na liście

zdarzeń będzie opisany w kolumnie "Typ zdarzenia" jako "Wjazd". W okienku obok z jednostką [s] (sekundy) można wpisać dowolny czas działania przekaźnika w trybie monostabilnym z przedziału od 0,1 sekundy do 6000 sekund z krokiem 0,1 sekundy. Kratka opisana "Dwuklik", jeśli zostanie wybrana, ustawia tryb pracy wybranego wyjścia gdzie załączenie przekaźnika następuje po wysłaniu dwóch oddzielnych transmisji z pilota w odstępie ok. 1 sekundy. Kratka "Bistabilny", jeśli zostanie wybrana, ustawia tryb pracy wyjścia na bistabilny. Pierwsza transmisja z pilota załącza przekaźnik, druga wyłącza. Po wybraniu obydwu opcji "Dwuklik" i

"Bistabilny", załączenie powodują dwie pierwsze transmisje, a wyłącznie następne dwie. Po wybraniu konfiguracji wyjść, konieczne jest zapisanie jej w odbiorniku RE434. Należy w tym celu nacisnąć przycisk "Zapisz do urządzenia" w sekcji "Status urządzenia CAME". Konfiguracja wyjść jest powiązana z projektem. Dla każdego projektu konfiguracja może być inna.

## **9. Zakładka "Piloty" w panelu głównym.**

Otwarcie tej zakładki wyświetla aktualną listę pilotów zapisaną w komputerze. Może ona być różna od listy pilotów zapisanych w urządzeniu RE434. Aby mieć pewność, że lista pilotów w komputerze odpowiada liście pilotów w odbiorniku należy wykonać operację, Zapisz do

urządzenia" lub jeśli bardziej aktualna lista znajduje się w odbiorniku RE434, należy wykonać operację "Czytaj z urządzenia". Na liście aktualnej opisy wszystkich pilotów znajdują się na białym tle. Zmiana konfiguracji pilota lub dopisanie nowego pilota do listy, powoduje podświetlenie odpowiedniego pilota na liście na kolor błękitny. Po zapisaniu zmian do odbiornika RE434, tło powraca do koloru białego.

Kliknięcie lewym przyciskiem myszki na dowolnym wierszu listy pilotów powoduje zaznaczenie tego wiersza na niebiesko, oznacza to wybór pilota w celu dokonania zmian. Przytrzymując przycisk Ctrl na klawiaturze komputera i klikając lewym przyciskiem myszki, możemy zaznaczyć dowolną liczbę pilotów, wtedy wszelkie zmiany będą dotyczyć wszystkich zaznaczonych pilotów. Klikając prawym przyciskiem myszki otwieramy okienko konfiguracji pilotów.

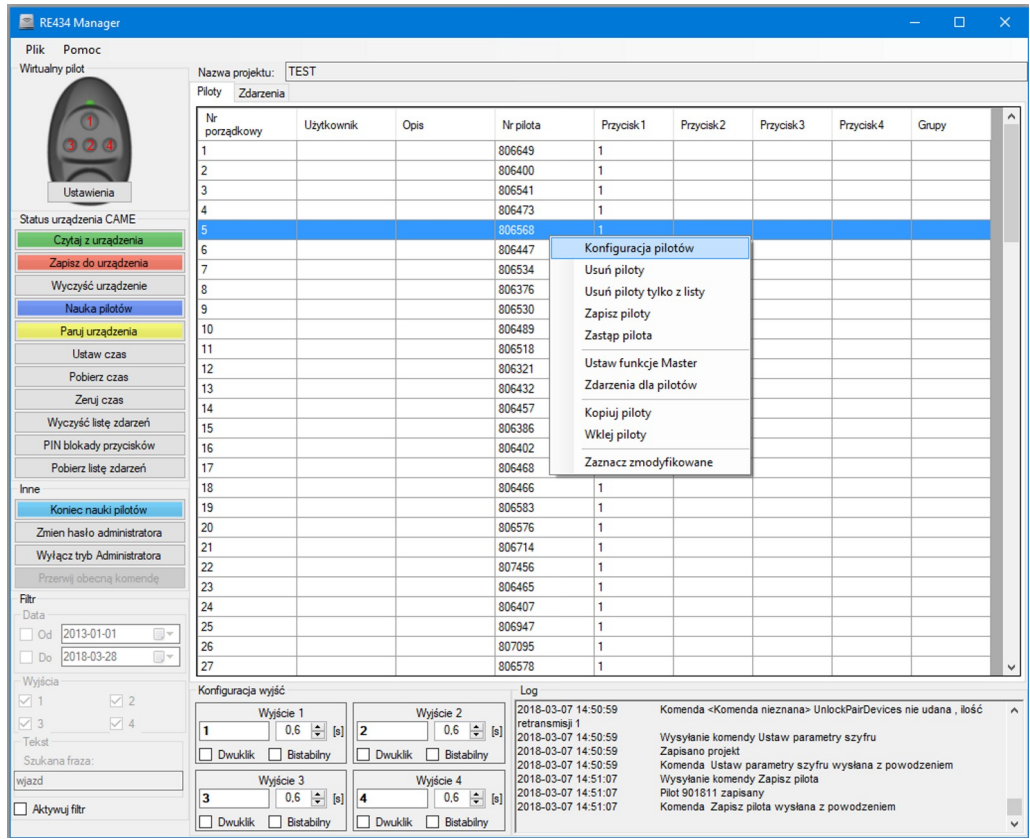

#### **9.1. Konfiguracja pilotów.**

Kliknięcie w tą opcję otworzy okienko "Konfiguracja przycisków" zaznaczonych pilotów. W wierszach "Użytkownik" i "Opis" można wpisać użytkownika i krótki opis np. "Kowalski", "Tylko wjazd". Te opisy będą widoczne przy wybranym pilocie na liście pilotów. Wiersz "Wyróżniony" służy do oznaczania pilotów dopisanych z przycisków do odbiornika RE434. Piloty dodane z przycisków będą wtedy wyróżnione kolorem żółtym. Odhaczenie tej opcji spowoduje brak wyróżnienia na liście pilotów. Numer porządkowy pilota na liście można zmienić wpisując go w wierszu "Nr porządkowy". Nowy numer porządkowy musi być numerem "wolnym". Numery "zajęte" nie będą akceptowane. Nie można zmienić numeru porządkowego jeśli jest zaznaczonych więcej niż jeden pilot. Ważność pilota określamy wybierając daty ważności w wierszu "Ważny od.... do".

- **UWAGA:** Jeśli jest zaznaczonych więcej niż jeden pilot, te wiersze "Użytkownik" i "Opis"nie są dostępne. W wierszu "Nr porządkowy" pokazany jest numer pilota aktualnie konfigurowanego. Jeśli jest zaznaczonych więcej niż jeden pilot, w tym wierszu jest numer pilota najwyżej umiejscowionego.
- UWAGA: Wszelkie zmiany na liście pilotów są akceptowane po naciśnięciu przycisku "Zapisz" w okienku "Konfiguracja przycisków".

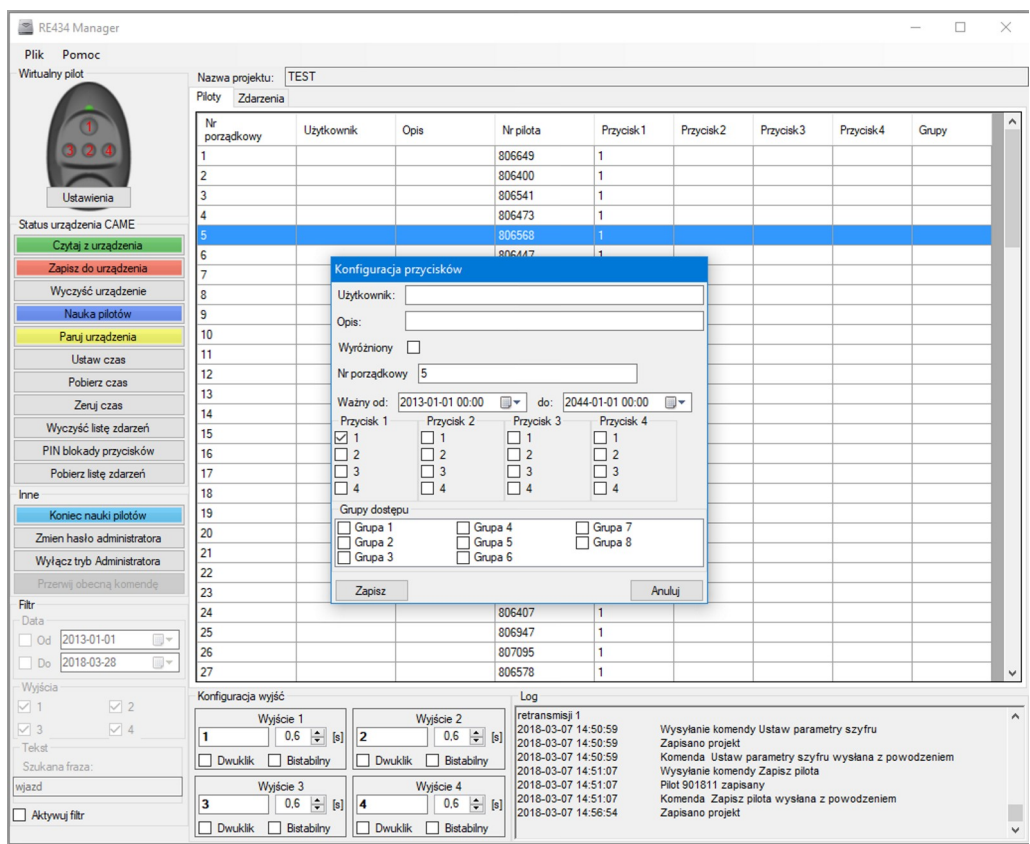

W okienku "Grupy dostępu" możemy każdy pilot umieścić w jednej z 8 grup dostępu. Każda grupa dostępu może mieć inne uprawnienia. Po naciśnięciu przycisku "Zapisz" zmiany będą uwidocznione na liście pilotów. Aby zmiany te wprowadzić do odbiornika RE434 należy kliknąć prawą myszką i wybrać opcję "Zapisz piloty", lub skorzystać z przycisku "Zapisz do urządzenia" w sekcji "Status urządzenia CAME".

#### **9.2. Usuń piloty**

Ta funkcja usuwa zaznaczone piloty z listy i z urządzenia RE434. Na liście pilotów pozostaje "dziura" w postaci braku kolejnego numeru porządkowego. Dopisanie nowego pilota powoduje wpisanie go w pierwsze wolne miejsce. Taki sam porządek zostaje zachowany w urządzeniu RE434.

#### **9.3.Usuń piloty tylko z listy.**

Ta funkcja usuwa zaznaczone piloty tylko z listy. Sortowanie przebiega jak powyżej.

#### **9.4. Zapisz piloty**

Ta funkcja zapisuje do odbiornika RE434 wszystkie zmiany dokonane na liście pilotów i w konfiguracji dla każdego zaznaczonego pilota. Ta opcja nie powoduje kasowania czegokolwiek w pamięci urządzenia RE434.

#### **9.5. Ustaw funkcję Master / Skasuj funkcję Master**

Ta funkcja dotyczy tylko jednego pilota. Jeśli zaznaczy się więcej pilotów na liście, funkcja staje się niedostępna. Kliknięcie na tą opcję powoduje ustawienie funkcji Master w pilocie zaznaczonym. Uwidacznia się to na liście wytłuszczonym drukiem. Ustawienie pilota Master powoduje uruchomienie opcji zdalnego dopisywania pilotów w odbiorniku RE434. Piloty do odbiornika można dopisać zdalnie używając wyłącznie pilota Master, jako otwierającego procedurę nauki w odbiorniku RE434.

Kliknięcie prawym przyciskiem myszki przy zaznaczonym pilocie Master otwiera okienko funkcji gdzie opcja "Ustaw funkcję Master" zostaje zastąpiona opcją "Skasuj funkcję Master". Kliknięcie w tą opcję kasuje funkcje master i możliwość zdalnego dopisywania pilotów do odbiornika.

**UWAGA:** Funkcje te stają się aktywne dopiero po wprowadzeniu ich do odbiornika RE434, za pomocą opcji "Zapisz piloty" albo "Zapisz do urządzenia" w sekcji "Status urządzenia CAME".

#### **9.6. Zdarzenia dla pilotów.**

Ta funkcja wyświetla listę zdarzeń powiązanych z numerem porządkowym zaznaczonego pilota.

#### **9.7. Kopiuj piloty, Wklej piloty**

Te funkcje służą do kopiowania i wklejania pilotów pomiędzy projektami. Należy zaznaczyć piloty do skopiowania w danym projekcie, następnie otworzyć projekt docelowy, uruchomić tryb administratora i wkleić skopiowane piloty.

#### **9.8. Zaznacz zmodyfikowane.**

Ta funkcja zaznacza wszystkie piloty do tej pory zmodyfikowane, ale tylko te, których modyfikacje nie zostały zapisane w odbiorniku RE434. Funkcja pomocna jeśli wykonaliśmy kilka, kilkanaście modyfikacji w różnych miejscach listy i chcemy zapisać zmiany tylko w tych modyfikowanych pilotach. Po użyciu tej funkcji i zaznaczeniu pilotów, możemy użyć funkcji "Zapisz piloty". Skraca to czas połączenia z odbiornikiem RE434.

#### 10. Zakładka "Zdarzenia"

W zakładce "Zdarzenia" znajduje się lista zdarzeń odebranych przez aplikację. Lista zdarzeń jest aktualizowana na bieżąco jeśli urządzenia są skomunikowane. W przypadku braku komunikacji zdarzenia są rejestrowane w odbiorniku RE434. Urządzenie jest w stanie zapamiętać do 1024 zdarzeń. Po ponownym skomunikowaniu urządzeń lista zdarzeń może być zaktualizowana na dwa sposoby. Jeśli pozostawiono ustawienia domyślne, to po pierwszej odebranej akcji z pilota następuje automatyczne uzupełnianie listy zdarzeń. Jeśli w ustawieniach wyłączono opcję "Uzupełniaj brakujące zdarzenia" punkt 11.1, to do listy zdarzeń jest dopisywane tylko bieżące zdarzenie. Uzupełnienie brakujących zdarzeń następuje na żądanie poprzez naciśnięcie przycisku "Pobierz listę zdarzeń" w sekcji "Status urządzenia CAME".

#### **11. Zakładka "Plik" w panelu głównym.**

Po rozwinięciu zakładki "Plik" pojawia się lista dostępnych funkcji:

- **11.1.** Ustawienia
- **11.2.** Grupy dostępu(dostępna wyłącznie w trybie administratora)
- **11.3.** Otwórz projekt
- **11.4.** Zapisz projekt
- **11.5.** Import DTM (dostępna wyłącznie w trybie administratora)
- **11.6.** Drukuj
- **11.7.** Wyjście

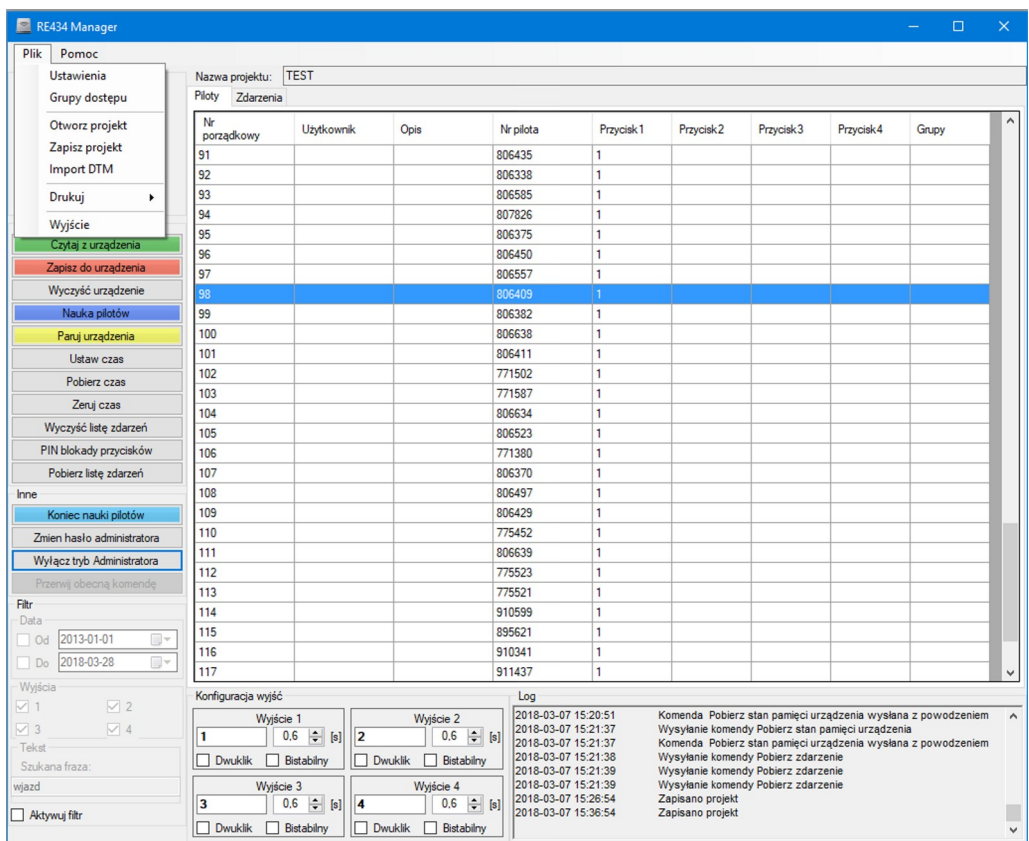

#### **11.1. Ustawienia**

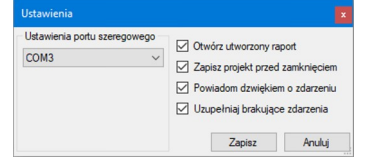

Ta funkcja otwiera okienko ustawienia portu szeregowego COM, oraz dodatkowych preferencji. Wybór portu COM wykonujemy spośród tych co są na liście. Jeśli lista jest pusta oznacza to brak aktywnego portu COM. Pozostałe opcje do wyboru. Wyłączenie opcji "Uzupełniaj brakujące zdarzenia"

powoduje pobieranie listy zdarzeń z odbiornika RE434 wyłącznie na żądanie.

#### **11.2. Grupy dostępu.**

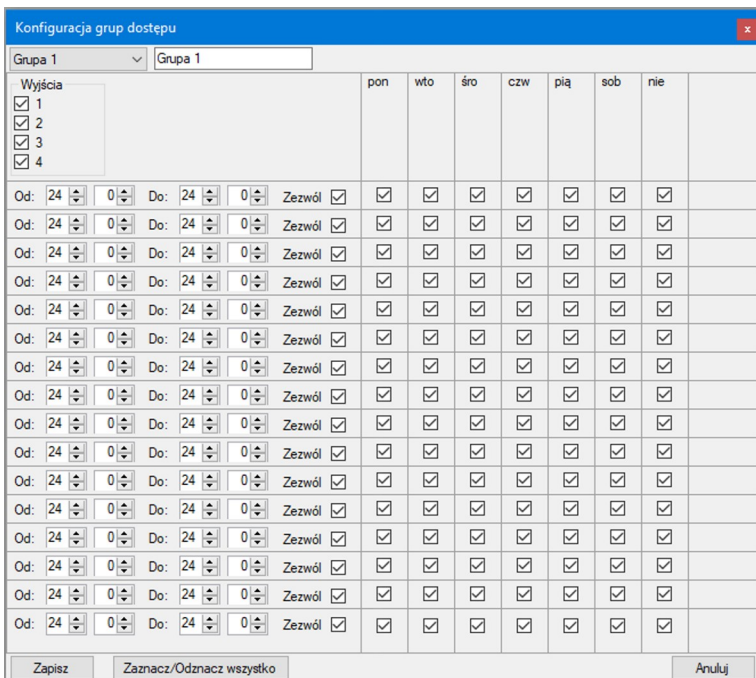

Ta funkcja otwiera okno konfiguracji grup dostępu.

Grup może być maksymalnie 8. Pierwszy przycisk rozwija listę dostępnych grup. Nazwę grupy można zmienić w okienku obok. Grupy definiują użytkowników przypisanych do kanałów odbiornika (przekaźników) i ustalają pewne zasady. Zasady (pasma, maksymalnie 16 dla grupy) definiują możliwości użytkowania wybranych wyjść odbiornika w określonych godzinach i dniach tygodnia. Pasma "Zezwól" (z fajką) są sumowane, a potem od nich odejmuje się pasma "Nie zezwól" (bez fajki), w efekcie otrzymuje się tygodniowy rozkład przedziałów czasu gdzie dostęp jest dozwolony. Dni tygodnia z fajką oznaczają, że zasada dotyczy wybranego dnia, bez fajki oznacza, że zasada nie dotyczy tego dnia. Po dokonaniu konfiguracji grup, należ przypisać grupom odpowiednie piloty. Dokonujemy tego w okienku konfiguracji pilotów w oknie "Grupy dostępu", patrz punkt 9.1. "Konfiguracja pilotów". Dopisanie pilota do wybranej grupy powoduje, że pilot ma dostęp tylko do wyjść określonych w konfiguracji grup dostępu. Oznacza to, że nawet jeśli wcześniej pilot obsługiwał np. 4 wyjścia to po dopisaniu go do grupy będzie miał dostęp tylko do zaznaczonego wyjścia np. 2 z uprawnieniami zapisanymi w danej grupie. Dostęp do innych wyjść można uzyskać w innych grupach.

#### **11.3. Otwórz projekt.**

Ta funkcja otwiera okienko "Projekty". Patrz "Pierwsze uruchomienie aplikacji" punkt 2.1.

#### **11.4. Zapisz projekt.**

Ta funkcja zapisuje otwarty projekt.

#### **11.5. Import DTM.**

Ta funkcja umożliwia zaimportowanie listy pilotów z urządzenia RE434 firmy DTM.

**UWAGA:** Ta funkcja wymaga pliku danych z aplikacji DTM w formacie .zsp.

Wybór tej funkcji otwiera okno otwierania plików.

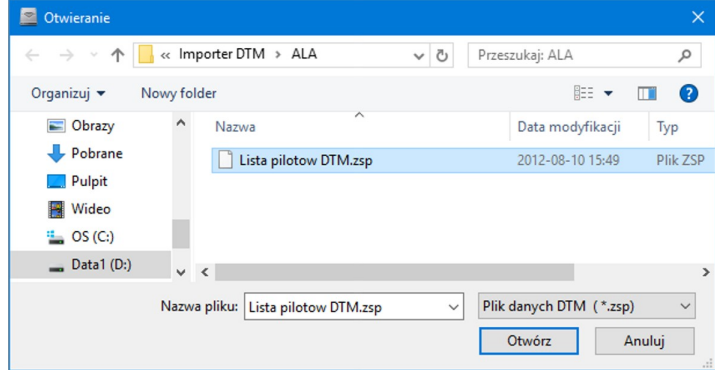

Należy zaznaczyć plik danych z aplikacji DTM w formacie .zsp. Następnie kliknąć przycisk "Otwórz". Piloty z listy DTM zostaną dopisane do aktualnej listy pilotów urządzenia RE434.

#### **11.6. Drukuj.**

Ta funkcja pozwala zapisać w formacie XML listę pilotów, listę zdarzeń, konfigurację kanałów i konfigurację urządzenia i, jeśli to konieczne, w łatwy sposób zaimportować je do arkusza kalkulacyjnego EXCELL.

#### **11.7. Wyjście.**

Wybór tej funkcji zamyka aplikację.

## **12. Opis podłączenia urządzeń.**

Podłączyć antenę TOP-A433 do modułu RE43TX/RX przewodem RG58 o maksymalnej długości 4m. Wtyczkę RJ-12 konwertera USB-RE43TX/RX wpiąć do gniazda modułu RE43TX/RX. Konwerter USB-RE43TX/RX wpiąć do portu USB komputera PC. System powinien wykryć urządzenie. Jeśli nie należy zaintalować sterowniki. Sterowniki znajdują się w katalogu USB driver CDM2.06.00.

Można wydłużyć przewód między modułem RE43TX/RX a konwerterem USB-RE43TX/RX do 20m krosując go i stosując przejściówkę RJ12/RJ12. Jeśli moduł RE43TX/RX będzie instalowany na zewnątrz, to należy go zamknąć w obudowie z IP54.

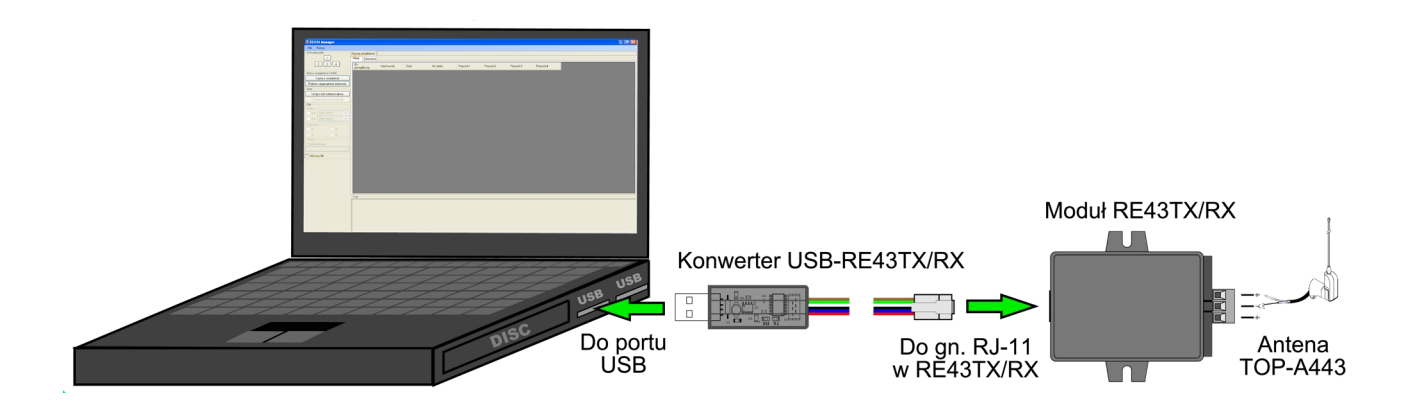

Rys.1. Schemat podłączenia urządzeń współpracujących z aplikacją RE434Manager.